Politechnika Warszawska

# IRK

# Szkoła Doktorska

**Instrukcja obsługi Systemu Internetowej Rejestracji Kandydatów (IRK) dla Kandydata do Szkoły Doktorskiej** 

Instrukcja nie dotyczy kandydatów do Szkoły Doktorskiej rekrutujących się w ramach programu Doktorat wdrożeniowy. W ich przypadku zostanie uruchomiona oddzielna rekrutacja, której termin będzie uzależniony od publikacji wyników przez MEiN. Kandydaci będą rekrutowani poza limitem, w osobnym postępowaniu rekrutacyjnym dedykowanym wyłącznie dla laureatów programu *Doktorat wdrożeniowy.*

Instrukcja jest narzędziem pomocniczym dla kandydatów do Szkoły Doktorskiej PW. Wszystkie aktualne terminy, zgodne z harmonogramem rekrutacji na bieżący semestr, znajdują się w harmonogramie rekrutacji opublikowanym na stronie Szkoły Doktorskiej <https://www.sd.pw.edu.pl/sd/Kandydaci/Rekrutacja-2024L> oraz po zalogowaniu się do [systemu](https://irk.pw.edu.pl/pl/) IRK i wybraniu właściwej *rekrutacji.*

# ETAPY REJESTRACJI W SYSTEMIE

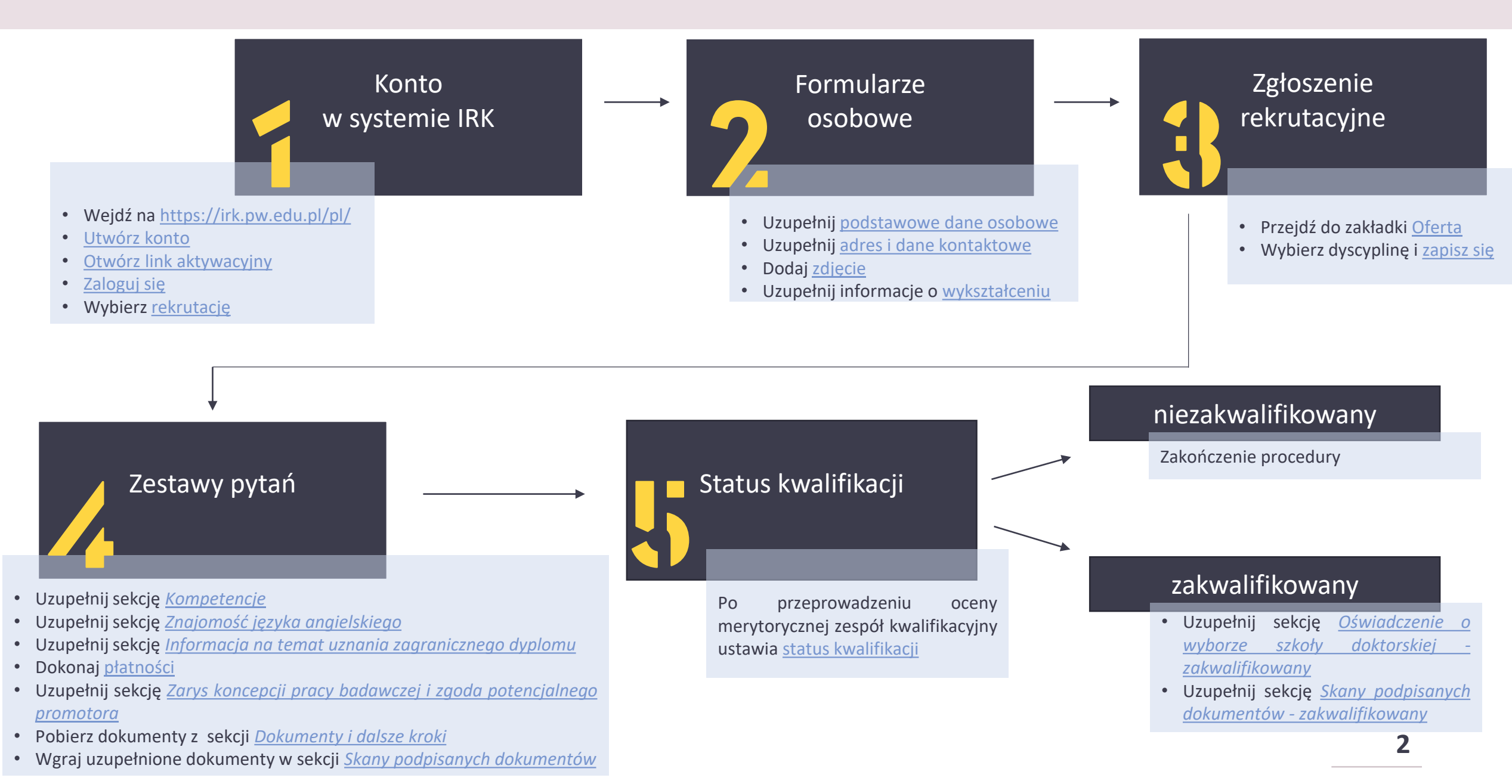

# <span id="page-2-0"></span>TWORZENIE KONTA

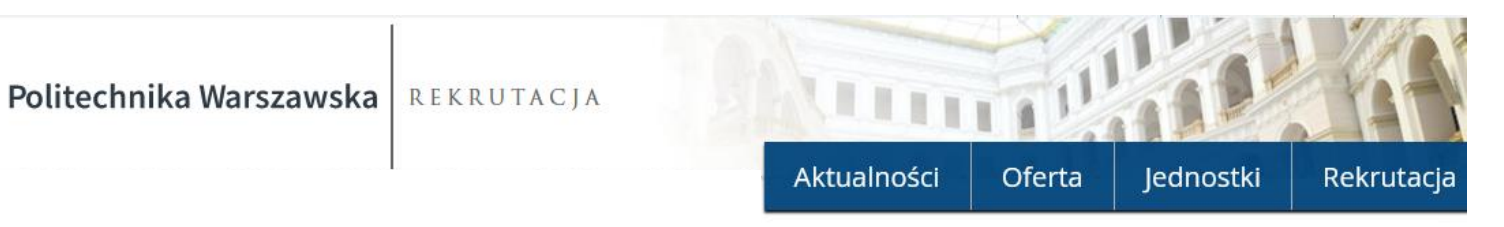

## Zaloguj się

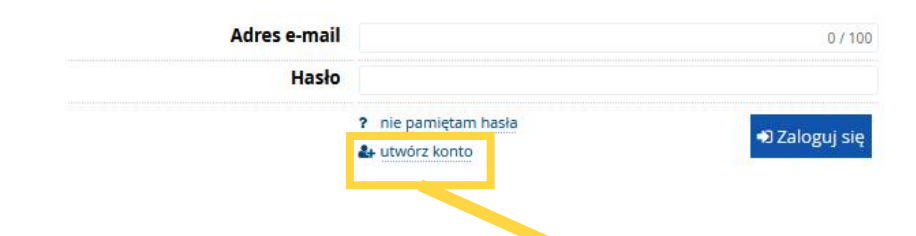

Wejdź na <https://irk.pw.edu.pl/pl/>

# 2. Kliknij "utwórz konto"

3. Zaakceptuj klauzulę informacyjną

#### Informacje dotyczące przetwarzania danych osobowych

#### O Klauzula informacyina

Zgodnie z art. 13 Rozporządzenia Parlamentu Europejskiego i Rady (UE) 2016/679 z dnia 27 kwietnia 2016 r. w sprawie ochrony osób fizycznych w związku z przetwarzaniem danych osobowych i w sprawie swobodnego przepływu takich danych oraz uchylenia dyrektywy 95/46/WE (Dz. U. UE L 119/1 z dnia 4 maja 2016 r.), zwanym dalej "RODO", Politechnika Warszawska informuje, że:

- 1. Administratorem Pani/Pana danych jest Politechnika Warszawska z sjedziba przy pl. Politechniki 1, 00-661 Warszawa.
- 2. Administrator wyznaczył w swoim zakresie Inspektora Ochrony Danych (IOD) nadzorującego prawidłowość przetwarzania danych. Można skontaktować się z nim, za pośrednictwem adresu mailowego: iod@pw.edu.pl.
- 3. Pani/Pana dane osobowe przetwarzane będą przez Administratora w celu przeprowadzenia postępowania rekrutacyjnego na studia/studia podyplomowe/do szkoły doktorskiej, a w przypadku przyjecia na studia/studia podyplomowe/do szkoły doktorskiej w celu realizacji toku studiów/kształcenia na studiach podyplomowych/w szkole doktorskiej - podstawa do przetwarzania Pani/Pana danych osobowych jest art. 6 ust. 1 lit. c RODO, zgodnie m. in. z ustawa z dnia 20 lipca 2018 r. Prawo o szkolnictwie wyższym i nauce z późn, zm.
- 4. Administrator będzie przetwarzać dane osobowe w zakresie danych osobowych zawartych w dokumentacji rekrutacyjnej, a w przypadku zakwalifikowania na studia/studia podyplomowe/do szkoły doktorskiej w zakresie danych osobowych niezbednych do realizacji toku studiów/kształcenia na studiach podyplomowych/w szkole doktorskiej
- 5. Politechnika Warszawska nie zamierza przekazywać Pani/Pana danych poza Europejski Obszar Gospodarczy.
- 6. Ma Pani/Pan prawo dostępu do treści swoich danych osobowych oraz prawo ich sprostowania, prawo żądania usunięcia, ograniczenia przetwarzania, prawo wniesienia sprzeciwu wobec przetwarzania danych. Ze względu na fakt, że przesłanką przetwarzania danych osobowych nie jest zgoda nie przysługuje Pani/Panu prawo do przenoszenia danych.
- 7. Pani/Pana dane osobowe mogą być udostępniane innym podmiotom (administratorom), jak także podmiotom upoważnionym na podstawie przepisów prawa. 8. Dostęp do Pani/Pana danych osobowych mogą mieć podmioty (podmioty przetwarzające), którym Politechnika Warszawska zleca wykonanie czynności mogących
- wiązać się z przetwarzaniem danych osobowych.
- 9. Politechnika Warszawska nie wykorzystuje w stosunku do Pani/Pana zautomatyzowanego podejmowania decyzji, w tym nie wykonuje profilowania Pani/Pana. 10. Podanie przez Panią/Pana danych osobowych jest dobrowolne, jednakże ich niepodanie uniemożliwia, realizację celów określonych w punkcie 3.
- 11. Pani/Pana dane osobowe przetwarzane będą w przypadku:
	- o przeprowadzenia postępowania rekrutacyjnego na studia/studia podyplomowe/do szkoły doktorskiej, przez okres 3 lat od zakończenia procesu związanego z rekrutacia:
	- o przyjęcia na studia/studia podyplomowe/do szkoły doktorskiej, przez okres zgodny z tokiem realizacji studiów/okresem kształcenia na studiach podvplomowych/w szkole doktorskiej, a nastepnie zostana poddane archiwizacji i beda przechowywane przez 50 lat

→ Kontynuuj

oraz przez okres niezbędny dla zabezpieczenia ewentualnych roszczeń.

12. Ma Pani/Pan prawo do wniesienia skargi do organu nadzorczego - Prezesa Urzędu Ochrony Danych Osobowych, gdy uzna Pani/Pan, iż przetwarzanie Pani/Pana danych osobowych narusza przepisy RODO

√ Zapoznałam(-em) się i przyjmuję do wiadomości powyższą informację

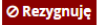

# Utwórz konto

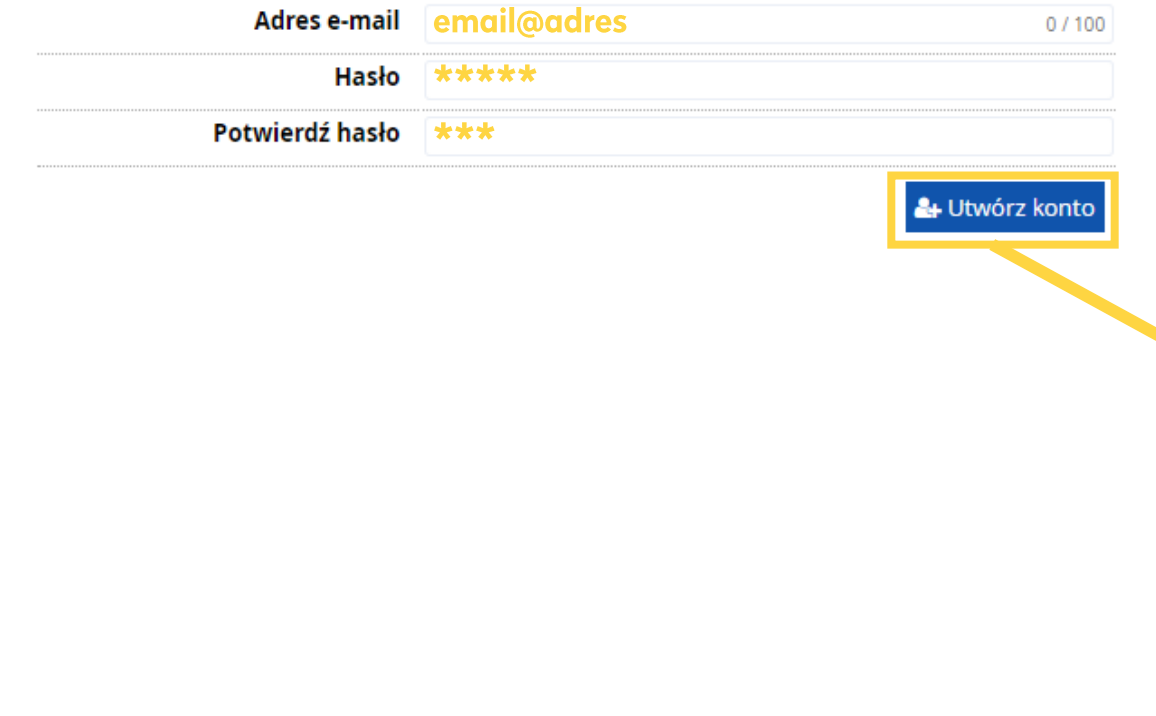

# Wpisz adres e-mail oraz hasło

# 2. Kliknij "utwórz konto"

Wiadomość z linkiem aktywacyjnym zostanie wysłana na wskazany adres mailowy

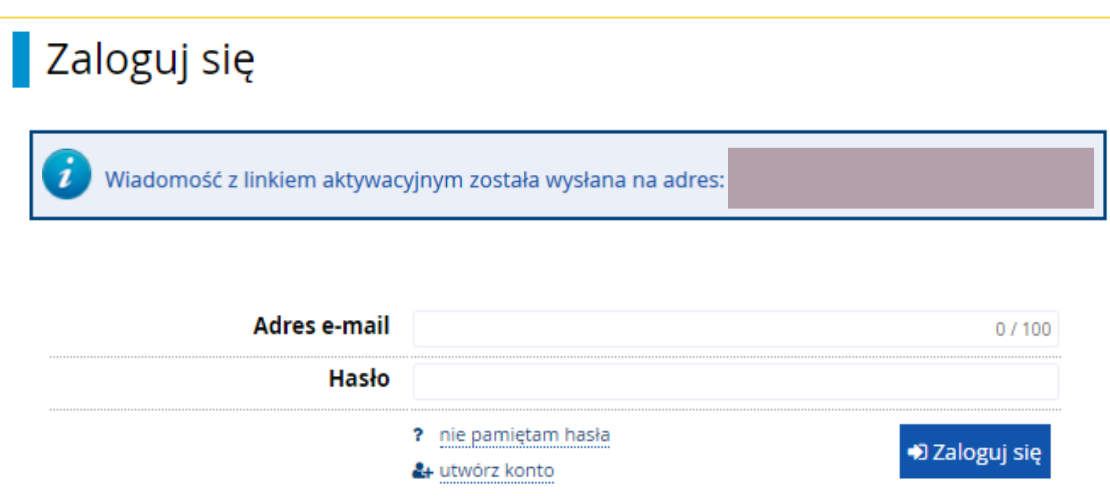

<span id="page-4-0"></span>IRK TST - Potwierdzenie utworzenia konta  $\sum$  Odebrane x

no-reply@irktst.usos.pw.edu.pl  $\Omega$  do mnie  $\sim$ 

### Witamy w serwisie IRK Politechniki Warszawskiej!

1. Zaloguj się do skrzynki mailowej

2. Aktywuj konto klikając w przesłany link aktywacyjny

3. "Zaloguj się" w systemie za pomocą wcześniej wprowadzonych danych

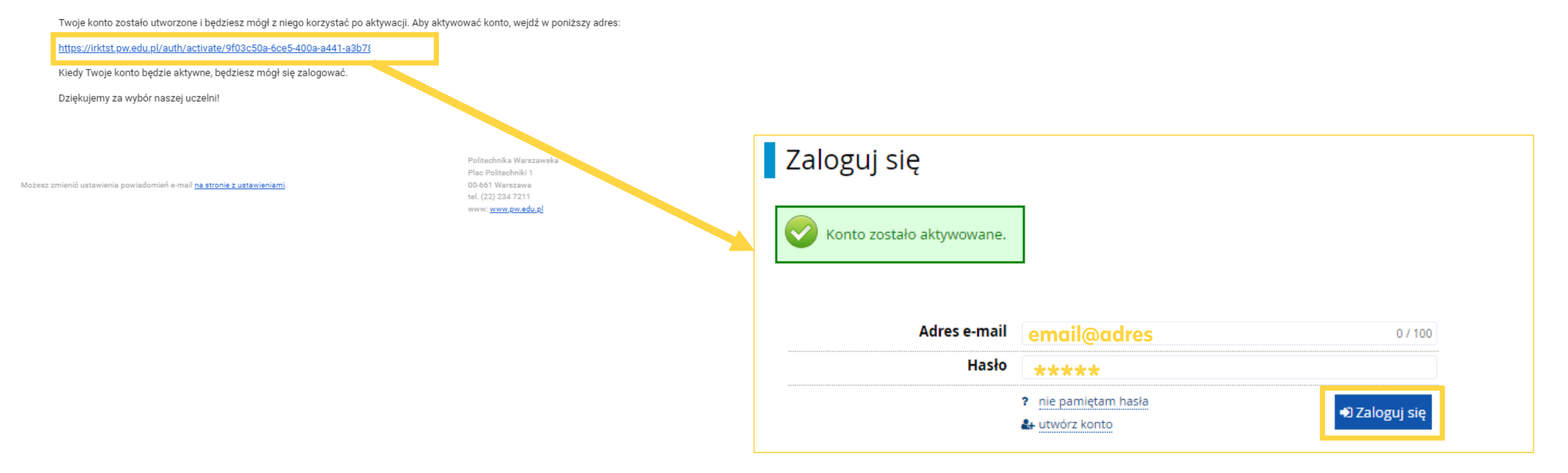

# <span id="page-5-0"></span>**OFERTA**

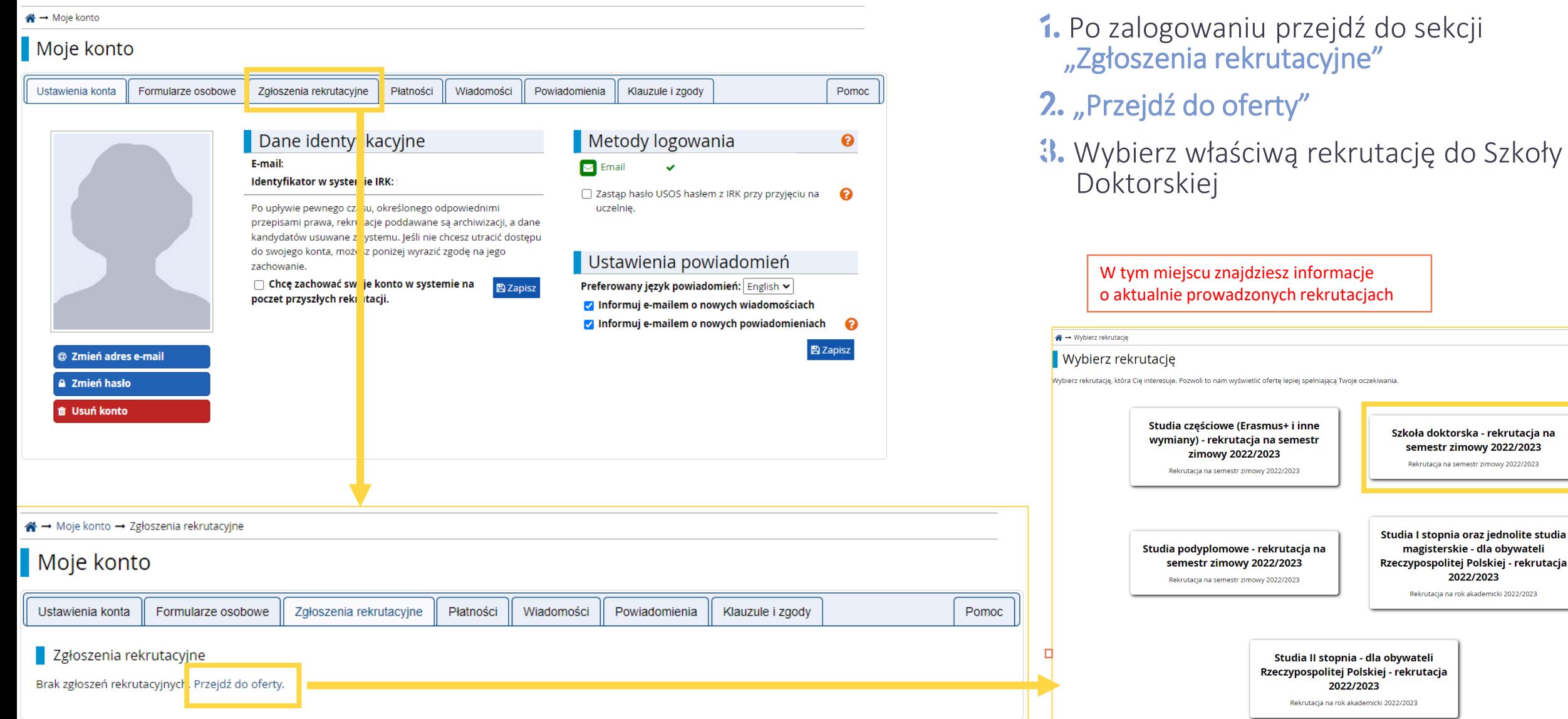

Szkoła doktorska - rekrutacja na semestr zimowy 2022/2023 Rekrutacja na semestr zimowy 2022/2023

Studia I stopnia oraz jednolite studia magisterskie - dla obywateli Rzeczypospolitej Polskiej - rekrutacja 2022/2023 Rekrutacja na rok akademicki 2022/2023

### Uwaga!

Wybór dyscypliny na tym etapie nie będzie możliwy, z powodu braku wymaganych danych, dlatego po wybraniu rekrutacji przejdź ponownie do sekcji "Moje konto"

#### Szkoła doktorska - rekrutacja na semestr zimowy 2022/2023

2 zmień rekrutację x anuluj wybór

Oferta prezentowana na tej stronie ograniczona jest do wybranej rekrutacji. Jeśli chcesz zobaczyć resztę oferty, wybierz inną rekrutację.

#### <br → Oferta → Inżynieria materiałowa → Inżynieria materiałowa

### Inżynieria materiałowa

Zespół ustala ocenę punktową kandydata w skali 0-10 z dokładnością do 0,1 wg wzoru:

ocena =  $0.3 * K + 0.2 * O + 0.5 * R$ 

gdzie: K, O, R - liczby punktów w skali 0-10 (z dokładnością do 1) w kategoriach K - zarys koncepcji pracy badawczej, O - dotychczasowe osiągnięcia kandydata, w tym dorobek naukowy i zawodowy, R - rozmowa kwalifikacyjna. W przypadku gdy R < 5, ocena = 0.

Spis treści

**Szczegóły** 

Jednostka organizacyjna Szkoła Doktorska PW Dziedzina/dyscyplina naukowa Inżynieria materiałowa Forma studiów stacjonarne Poziom kształcenia Kształcenie Doktorantów Czas trwania 8 semestrów

Kod 4606-DS0-IM

X Wypełnij brakujące formularze osobowe: Podstawowe dane osobowe, Adres i dane kontaktowe, Zdjęcie, Wykształcenie.

 $-22.08.2022$  14:59)

**7**

→ Zapisz się

Zadaj pytanie

`

Tura 1

# <span id="page-7-0"></span>FORMULARZE OSOBOWE - Podstawowe dane osobowe

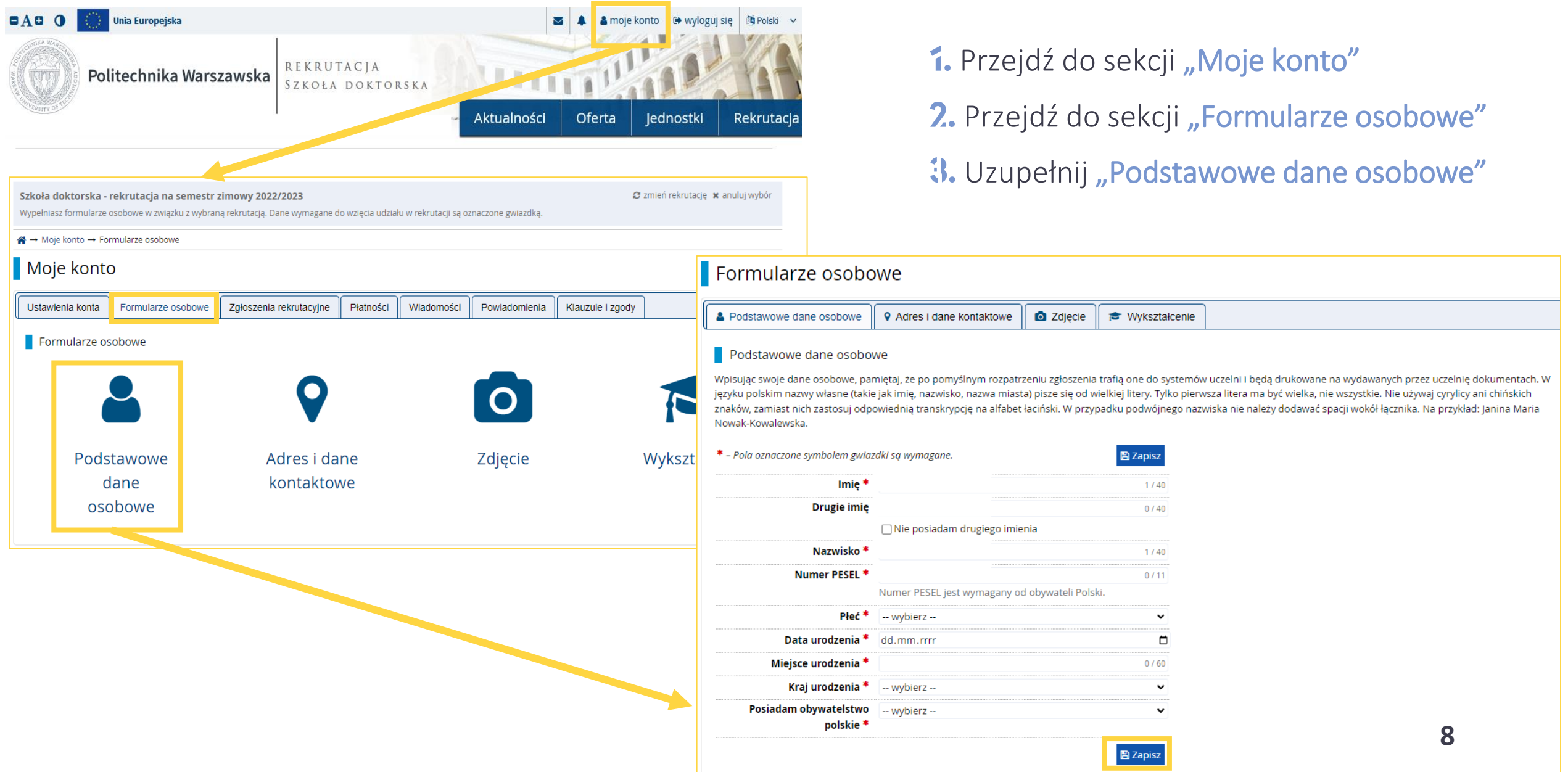

### Formularze osobowe

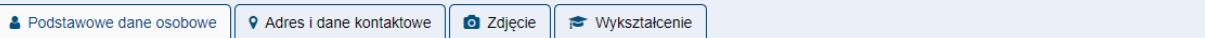

#### Podstawowe dane osobowe

Wpisując swoje dane osobowe, pamiętaj, że po pomyślnym rozpatrzeniu zgłoszenia trafią one do systemów uczelni i będą drukowane na wydawanych przez uczelnie dokumentach. W języku polskim nazwy własne (takie jak imię, nazwisko, nazwa miasta) pisze się od wielkiej litery. Tylko pierwsza litera ma być wielka, nie wszystkie. Nie używaj cyrylicy ani chińskich znaków, zamiast nich zastosuj odpowiednia transkrypcję na alfabet łaciński. W przypadku podwójnego nazwiska nie należy dodawać spacji wokół łącznika. Na przykład: Janina Maria Nowak-Kowalewska.

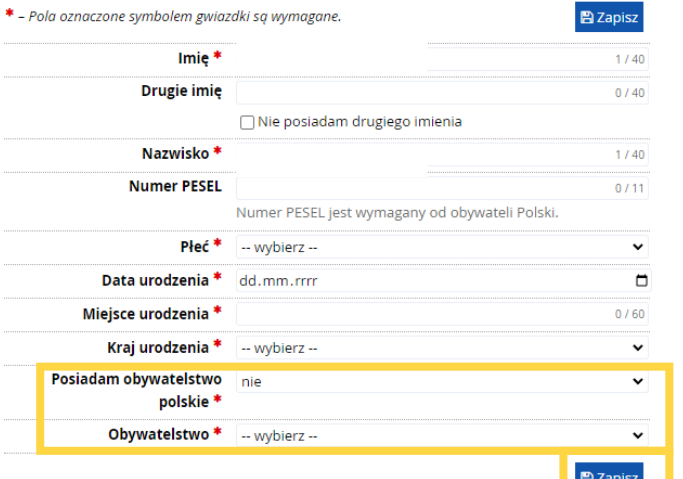

1. Jeśli nie posiadasz polskiego obywatelstwa oraz numeru PESEL pojawi się dodatkowa sekcja "Dodatkowe dane osobowe"

# 2. Uzupełnij wymagane pola

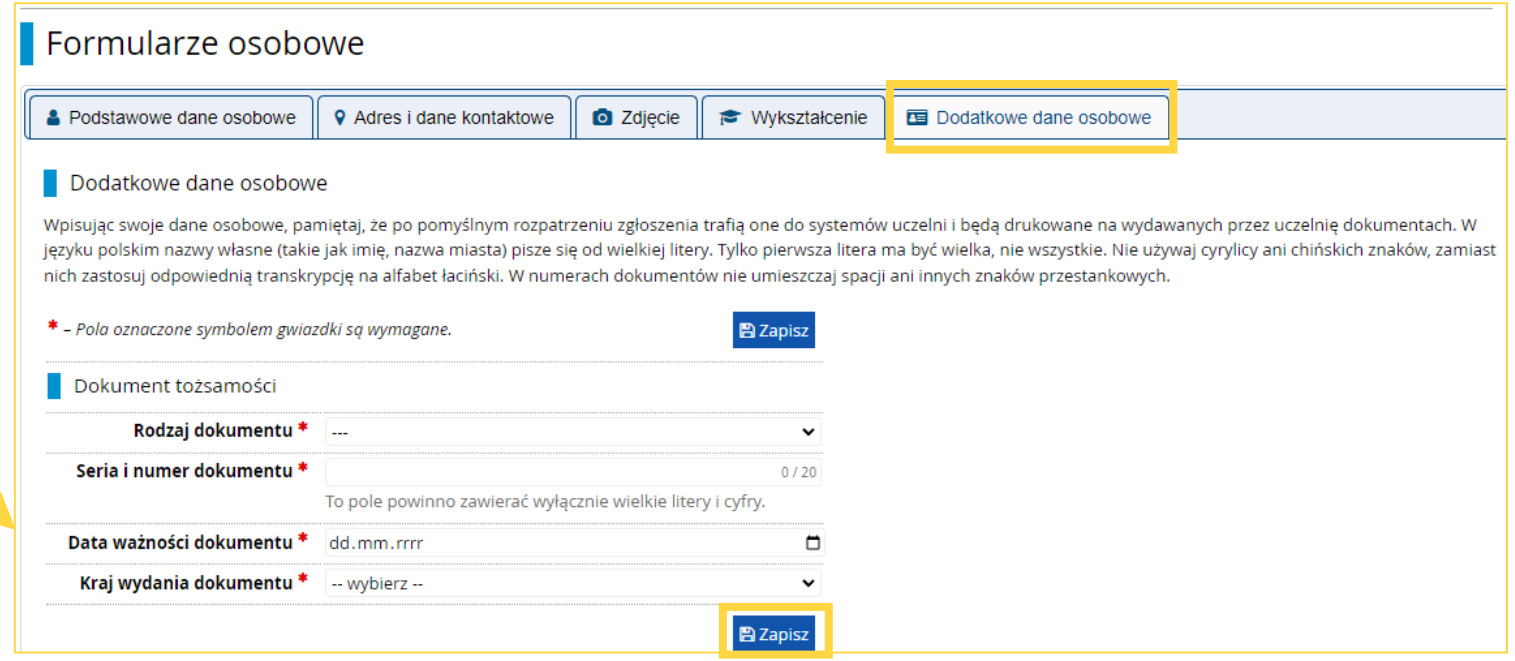

# <span id="page-9-0"></span>Adres i dane kontaktowe

### Formularze osobowe

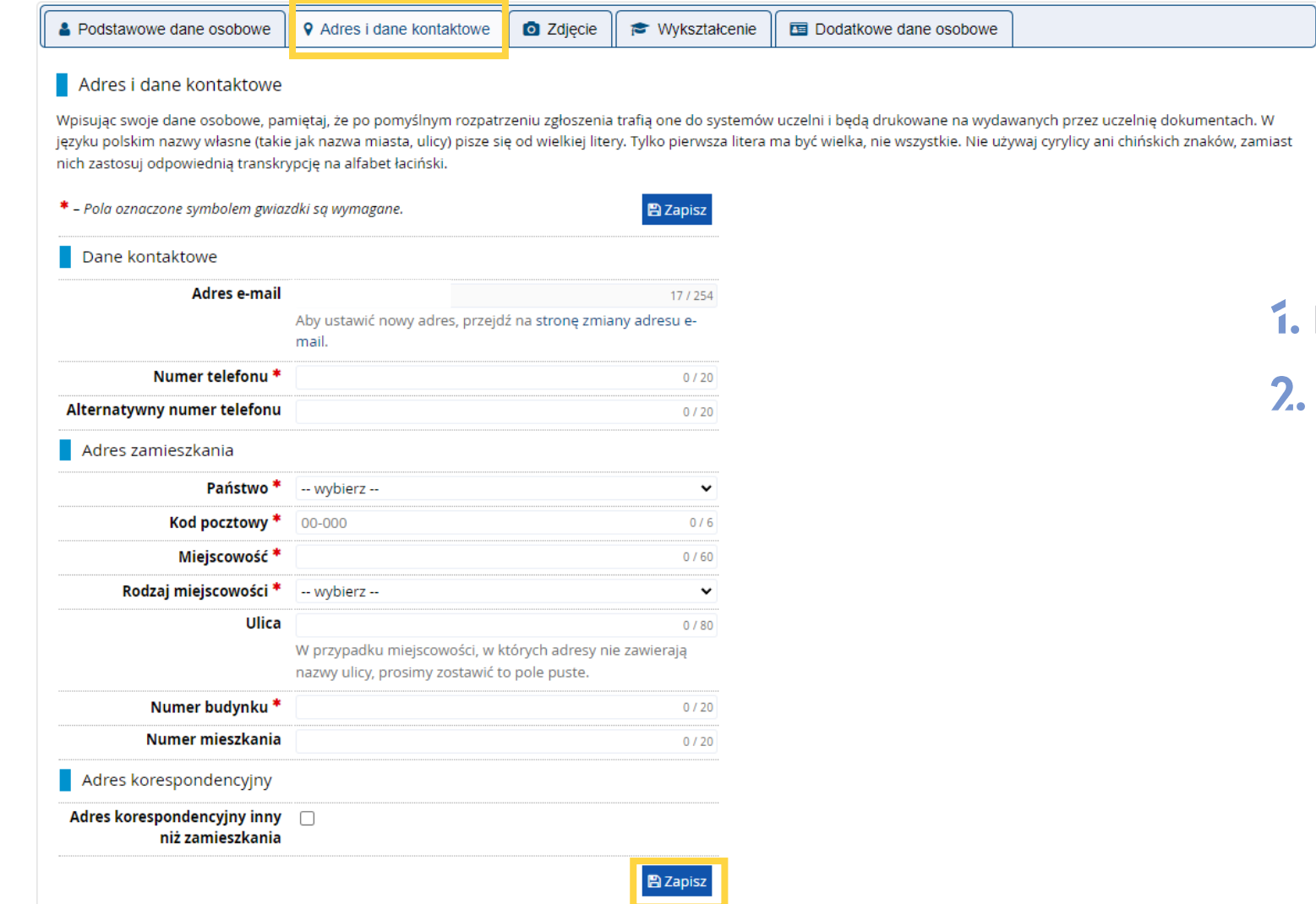

# 1. Przejdź do sekcji "Adres i dane kontaktowe"

# 2. Uzupełnij wymagane pola

# <span id="page-10-0"></span>Zdjęcie

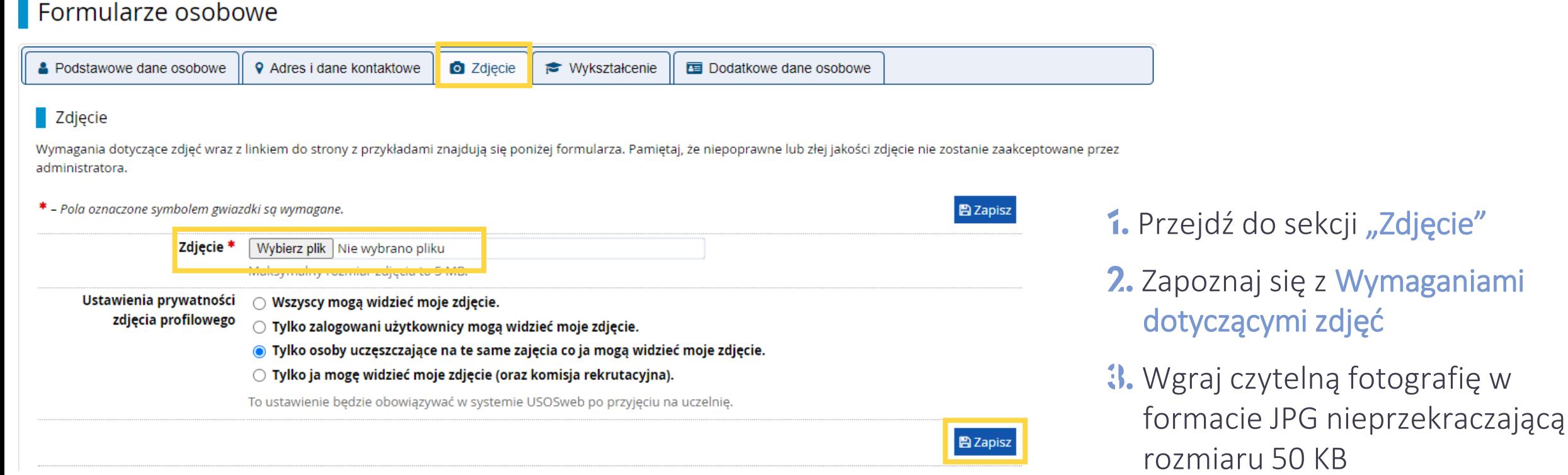

Uwaga! Zdjęcie wgrane na tym etapie będzie umieszczone w Twojej legitymacji doktoranckiej w przypadku przyjęcia do Szkoły Doktorskiej.

# <span id="page-11-0"></span>Wykształcenie

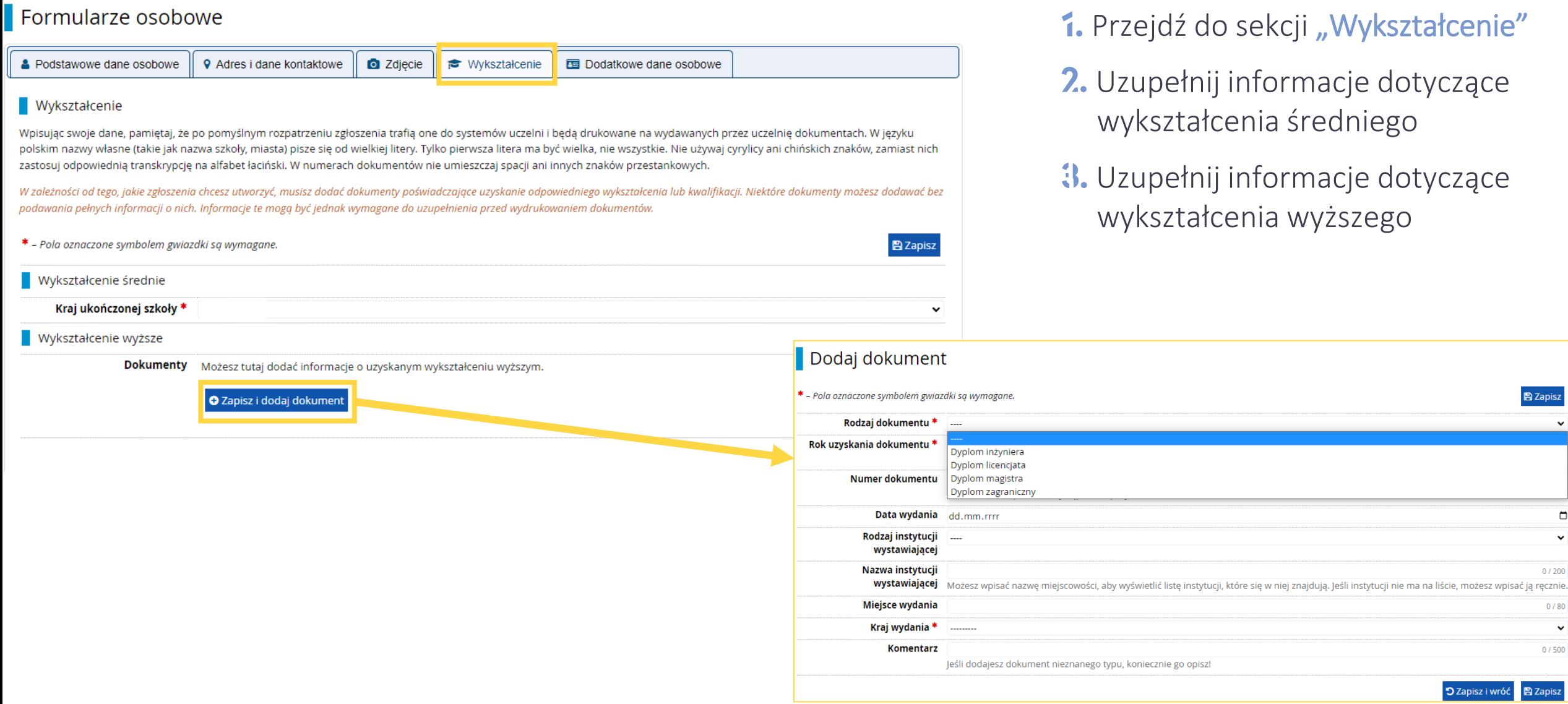

 $\overline{\mathbb{B}}$  Zapisz

 $\Box$  $\overline{\mathbf{v}}$ 

 $0/200$ 

 $0/80$  $\checkmark$  $0/500$ 

### Dodaj dokument

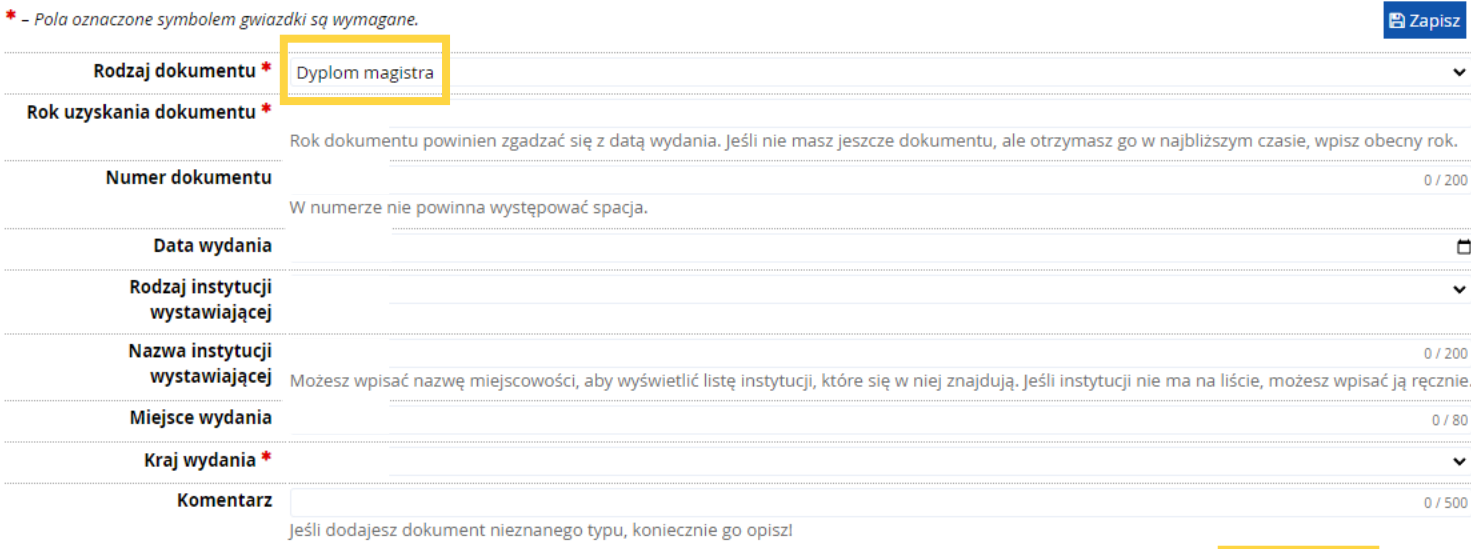

D Zapisz i wróć B Zapisz

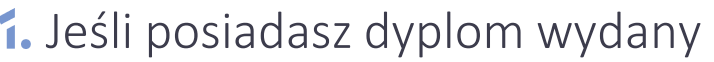

- Polsce wybierz "dyplom magistra"
- 2. Uzupełnij informacje dotyczące dyplomu
- Przejdź do edycji w celu uzupełnienia danych dotyczących dyplomu

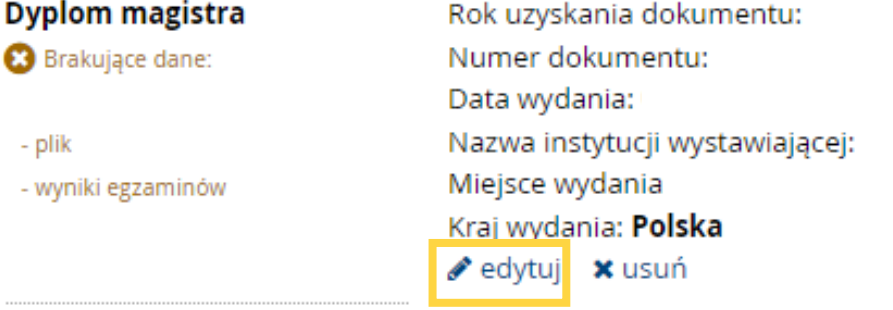

A → Moje konto → Formularze osobowe → Wykształcenie → Edytuj dokument Dyplom magistra Pamiętaj, aby we wskazanych terminach: o przesłać skan dokumentu. \* - Pola oznaczone symbolem gwiazdki są wymagane. **图 Zapisz** Rodzaj dokumentu Dyplom magistra Rok uzyskania dokumentu \* Rok dokumentu powinien zgadzać się z datą wydania. Jeśli nie masz jeszcze dokumentu, ale otrzymasz go w najbliższym czasie, wpisz obecny rok. Numer dokumentu  $0/200$ W numerze nie powinna występować spacja. Data wydania Rodzaj instytucji wystawiającej Nazwa instytucji  $0/200$ wystawiającej Możesz wpisać nazwę miejscowości, aby wyświetlić listę instytucji, które się w niej znajdują. Jeśli instytucji nie ma na liście, możesz wpisać ją ręcznie. Miejsce wydania  $0/80$ Kraj wydania \* Komentarz  $0/500$ Jeśli dodajesz dokument nieznanego typu, koniecznie go opiszł Plik jest wymagany dla tego dokumentu. Maksymalna liczba plików: 2. O Zapisz i dodaj plik

П

E Zapisz i edytuj wyniki egzaminów **D** Zapisz i wróć **P** Zapisz

 $\Box$ 

 $\checkmark$ 

 $\checkmark$ 

# "Zapisz i dodaj plik"

2. Wgraj skan dyplomu, zaświadczenia o obronie, bądź zaświadczenia o wyznaczeniu terminu obrony, otrzymanego z Wydziału/Instytutu

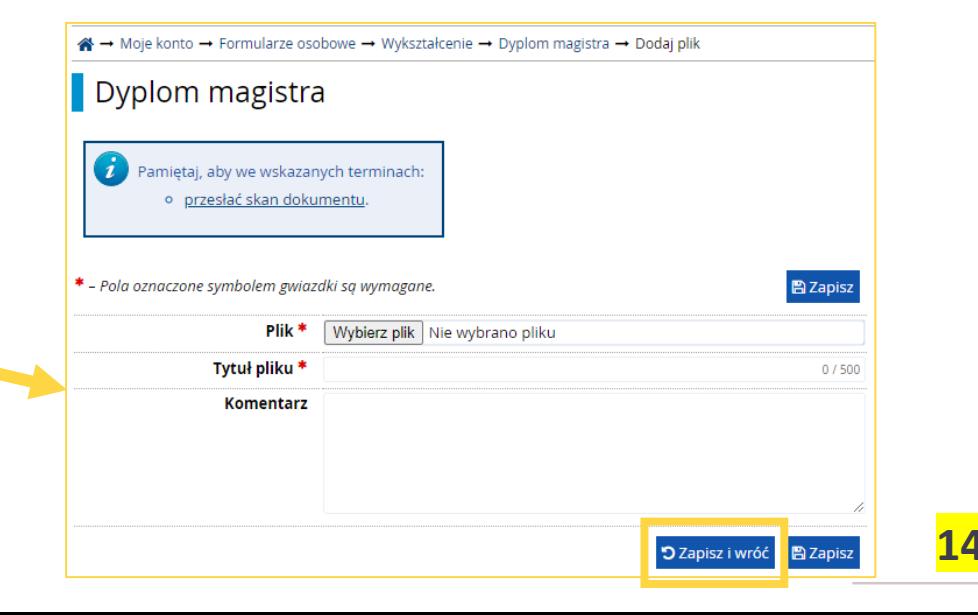

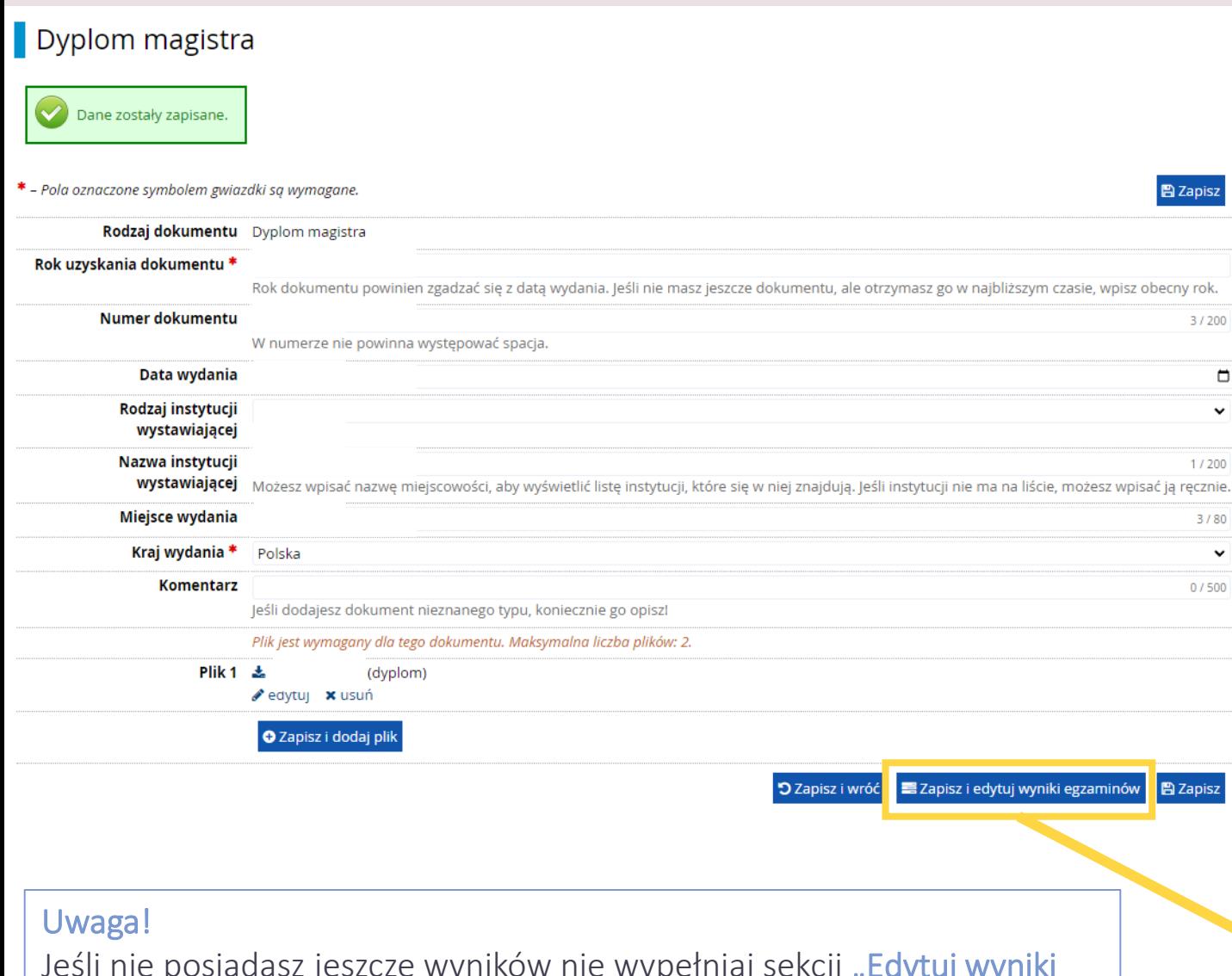

# 1. Po dodaniu załącznika "Edytuj wyniki egzaminów"

2. Zaznacz "Czy zdawany" oraz uzupełnij "Wynik egzaminu"

 $3/200$ 

 $\Box$ 

 $\checkmark$ 

1/200

3/80

 $\checkmark$ 

 $0/500$ 

![](_page_14_Picture_88.jpeg)

Jeśli nie posiadasz jeszcze wyników nie wypełniaj sekcji "Edytuj wyniki egzaminów". Wróć do niej niezwłocznie po ich uzyskaniu.

A → Moje konto → Formularze osobowe → Wykształcenie → Dodaj dokument

### Dodaj dokument

![](_page_15_Picture_41.jpeg)

5 Zapisz i wróć

- 1. Jeśli posiadasz dyplom wydany poza Polską wybierz "dyplom zagraniczny"
- 2. Uzupełnij informacje dotyczące dyplomu
- 3. "Zapisz i wróć" a następnie "edytuj" dyplom zagraniczny w celu wgrania dokumentu

![](_page_15_Picture_42.jpeg)

### Dyplom zagraniczny

O Zapisz i dodaj plik

![](_page_16_Picture_40.jpeg)

つ Zapisz i wróć 国 Zapisz

# Wgraj skan dyplomu

2. W przypadku dyplomu zagranicznego wyniki będą obliczane indywidualnie przez zespół kwalifikacyjny, dlatego w celu przyśpieszenia tego procesu wgraj dodatkowo transkrypt ocen / suplement do dyplomu

![](_page_16_Picture_41.jpeg)

#### Wykształcenie wyższe

![](_page_17_Picture_35.jpeg)

1. Po prawidłowym uzupełnieniu danych przy dyplomie pojawi się symbol

2. W przypadku braku załącznika, danych dotyczących dyplomu bądź nieuzupełnienia wyników egzaminów dla Polskiego dyplomu magistra pojawi się dodatkowa informacja.

![](_page_17_Picture_36.jpeg)

# <span id="page-18-0"></span>ZGŁOSZENIE REKRUTACYJNE

![](_page_18_Picture_75.jpeg)

"Moje konto", arz "Zgłoszenia

Klauzule i zgody

 $\blacksquare$  M

o Matematyka (1)

 $\overline{\mathbf{O}}$  Tylko z trwającą turą  $\mathbf{Q}$ 

Pomoc

 $\blacksquare$  N

· Nauki chemiczne (1) · Nauki fizyczne (1) o Nauki o zarządzaniu i jakości (1)

 $\varnothing$  zmień rekrutację  $\,$  anuluj wybór

T Filtruj G F

- "Przejdź do oferty"
- Wybierz dyscyplinę

#### <span id="page-19-0"></span>Szkoła doktorska - rekrutacja na semestr zimowy 2022/2023

2 zmień rekrutacje x anuluj wybór

Oferta prezentowana na tej stronie ograniczona jest do wybranej rekrutacji. Jeśli chcesz zobaczyć resztę oferty, wybierz inną rekrutację.

« → Oferta → Architektura i urbanistyka → Architektura i urbanistyka

#### Architektura i urbanistyka

Zespół ustala ocenę punktową kandydata w skali 0-10 z dokładnością do 0,1 wg wzoru:

ocena =  $0.3 * K + 0.2 * O + 0.5 * R$ 

gdzie: K, O, R - liczby punktów w skali 0-10 (z dokładnościa do 1) w kategoriach K - zarys koncepcji pracy badawczej, O – dotychczasowe osiągnięcia kandydata, w tym dorobek naukowy i zawodowy, R – rozmowa kwalifikacyjna. W przypadku gdy R < 5, ocena = 0.

Nowe zgłoszenie rekrutacyjne

[4606-DS0-AU] Architektura i urbanistyka - Tura 1

Dyplom magistra nr

lyplom magistra n Dyplom zagraniczny nr

← Wróć

Szasady kwalifikacji dla tej tury Dokument uprawniający do

podjęcia studiów

![](_page_19_Picture_8.jpeg)

# 1. Po wyborze dyscypliny "Zapisz się"

2. Zapoznaj się z dokumentami Szkoły Doktorskiej – ten krok jest wymagany w celu kontynuacji procesu rekrutacyjnego. Dokumenty dostępne są [na stronie Szkoły Doktorskiej](https://www.sd.pw.edu.pl/sd/Do-pobrania).

Wybierz dyplom do celów rekrutacyjnych

→ Oferta → Architektura i urbanistyka → Architektura i urbanistyka → Nowe zgłoszenie rekrutacyjne

### Informacje dotyczące przetwarzania danych osobowych

![](_page_19_Picture_14.jpeg)

# <span id="page-20-0"></span>Kompetencje

※→ Oferta → Architektura i urbanistyka → Nowe zgłoszenie rekrutacyjne

Dodatkowe informacje<br>
ISD-KD-2022ZJ Szkoła doktorska - rekrutacja na semestr zimowy 2022/2023 (otwarta)<br>
14606-DS0-AUJ Architektura i urbanistyka – Tura 1

### Szasady kwalifikacji dla tej tury

Dokument uprawniający do Dyplom magistra nr podjęcia studiów

![](_page_20_Picture_29.jpeg)

# Uzupełnij zestaw pytań "Kompetencje"

# <span id="page-21-0"></span>Informacja na temat uznania zagranicznego dyplomu

→ Oferta → Automatyka, elektronika i elektrotechnika → Nowe zgłoszenie rekrutacyjne

### Dodatkowe informacje

[SD-KD-2022Z] Szkoła doktorska - rekrutacja na semestr zimowy 2022/2023 (otwarta) [4606-DS0-AE] Automatyka, elektronika i elektrotechnika - Tura 1

Zasady kwalifikacji dla tej tury

Dokument uprawniający do Dyplom magistra nr podjęcia studiów

![](_page_21_Picture_60.jpeg)

- 1. Uzupełnij zestaw pytań "Informacja na temat uznania zagranicznego dyplomu"
- 2. Jeśli posiadasz dyplom wydany na terenie UE wybierz Nie i Kontynuuj
- **3.** Jeśli posiadasz dyplom spoza UE wybierz Tak, a następnie dołącz Informację o uznaniu dyplomu wydaną przez [NAWA](https://nawa.gov.pl/uznawalnosc/wydawanie-informacji-o-zagranicznych-dyplomach)

![](_page_21_Picture_61.jpeg)

# <span id="page-22-0"></span>Znajomość języka angielskiego

→ Oferta → Architektura i urbanistyka → Nowe zgłoszenie rekrutacyjne

## Dodatkowe informacje

[SD-KD-2022Z] Szkoła doktorska - rekrutacja na semestr zimowy 2022/2023 (otwarta) [4606-DS0-AU] Architektura i urbanistyka - Tura 1

### Szasady kwalifikacji dla tej tury

Dokument uprawniający do Dyplom magistra nr podjęcia studiów

![](_page_22_Picture_55.jpeg)

# Uzupełnij zestaw pytań "Znajomość języka angielskiego"

### Uwaga!

Znajomość języka angielskiego jest wymagana w celu kontynuacji procesu rekrutacyjnego. Jeśli zaznaczysz odpowiedź Nie, oświadczenie o znajomości języka angielskiego nie będzie możliwe do wygenerowania.

Po pomyślnym utworzeniu zgłoszenia rekrutacyjnego przejdź do sekcji "Zgłoszenia rekrutacyjne" w celu dokonania płatności oraz uzupełnienia pozostałych zestawów pytań

![](_page_23_Figure_1.jpeg)

**Dokumenty i dalsze krok** 

#### Szkoła doktorska - rekrutacja na semestr zimowy 2022/2023

2 zmień rekrutację x anuluj wybór

Oferta prezentowana na tej stronie ograniczona jest do wybranej rekrutacji. Jeśli chcesz zobaczyć resztę oferty, wybierz inną rekrutację.

→ Oferta → Automatyka, elektronika i elektrotechnika

 $\bigcirc$ 

rekrutacyjne,

### Automatyka, elektronika i elektrotechnika

![](_page_23_Picture_124.jpeg)

# <span id="page-24-0"></span>Płatności

« → Moje konto → Płatności

### Moje konto

![](_page_24_Picture_75.jpeg)

Na tej stronie możesz zobaczyć podsumowanie operacji finansowych na swoim koncie IRK. Jeśli system został skonfigurowany do obsługi płatności w kilku walutach, to Twoje płatności zostaną podzielone na osobne tabele względem walut. Wpłaty na Twoje konto mają dodatnią wartość w kolumnie Kwota, a należności - ujemną. Jeśli zgłoszenie nie zostało opłacone na czas lub gdy opłata musiała zostać zwrócona, odpowiedni wiersz z płatnością zostanie wyszarzony i ta kwota nie będzie liczyć się do sumy wyświetlanej nad tabelą.

#### Złoty (PLN)

![](_page_24_Picture_76.jpeg)

# 1. Przejdź do "Płatności"

Pomoc

Suma: -170,00 zł

2. Sprawdź "Twoje indywidualne konto do wpłat" i dokonaj na nie wpłaty w odpowiedniej kwocie.

- 8. Każde kolejne zgłoszenie rekrutacyjne wymaga oddzielnej opłaty
- Po zaksięgowaniu płatności status zmieni się na **O**

![](_page_24_Picture_77.jpeg)

Politechnika Warszawska

(tylko wpłaty w PLN)

![](_page_24_Picture_78.jpeg)

#### → Moje konto → Zgłoszenia rekrutacyjne

### Moje konto

![](_page_25_Picture_30.jpeg)

# 1. Przejdź do sekcji "Zgłoszenia rekrutacyjne"

2. Uzupełnij pozostałe dwa zestawy pytań

# <span id="page-26-0"></span>Zarys koncepcji pracy badawczej i zgoda promotora

A → Moje konto → Zgłoszenia rekrutacyjne → 4. Zarys koncepcji pracy badawczej i zgoda potencjalnego promotora

### 4. Zarys koncepcji pracy badawczej i zgoda potencjalnego promotora Szkoła doktorska - rekrutacja na semestr zimowy 2022/2023 Architektura i urbanistyka

Pamiętaj, aby we wskazanych terminach:

- o wnieść opłatę rekrutacyjną
- o wypełnić formularze z dodatkowymi informaciami.

Zarys koncepcji pracy badawczej i zgoda promotora.

Termin na udzielenie odpowiedzi: 22 sierpnia 2022 14:59

![](_page_26_Picture_67.jpeg)

- 1. Przejdź do sekcji "Zarys koncepcji pracy badawczej i zgoda promotora"
- 2. Uzupełnij wszystkie wymagane pola

### Uwaga!

Tylko po uzupełnieniu wszystkich pól zapiszesz dane dla tego zestawu. W przypadku nieuzupełnienia chociażby jednego pola dane nie zostaną zapisane.

![](_page_27_Picture_18.jpeg)

<span id="page-27-0"></span>→ Moje konto → Zgłoszenia rekrutacyjne

# 1. Wróć do sekcji "Zgłoszenia rekrutacyjne" 2. Otwórz "Dokumenty i dalsze kroki"

### <span id="page-28-0"></span>Dokumenty i dalsze kroki

![](_page_28_Picture_1.jpeg)

#### Wymagane dokumenty

![](_page_28_Picture_97.jpeg)

Pobierz dokumenty wymagane na tym etapie rekrutacji, uzupełnij o brakujące dane oraz podpisy

### Uwaga!

Jeśli nie wypełnisz zestawu pytań dla tego oświadczenia pojawi się taki komunikat:

※→ Moje konto → Zgłoszenia rekrutacyjne → Architektura i urbanistyka

Dokumenty i dalsze kroki

X v sekcji "Znajomość języka angielskiego" wybrano odpowiedź "Nie". Przejdź do: Zgłoszenia rekrutacyjne - Dodatkowe informacje - Znajomość języka angielskiego - Oświadczam, że znam język angielski na poziomie umożliwiającym udział w zajęciach.

### Uwaga!

Jeśli nie wypełnisz zestawu pytań dla tego oświadczenia pojawi się taki komunikat:

A → Moje konto → Zgłoszenia rekrutacyjne → Automatyka, elektronika i elektrotechnika

### Dokumenty i dalsze kroki

W sekcji "Zarys koncepcji pracy badawczej i zgoda potencjalnego promotora" nie uzupełniono wszystkich pól. Przejdź do: Zgłoszenia rekrutacyjne - Dodatkowe informacje -Zarys koncepcji pracy badawczej i zgoda potencjalnego promotora.

**29**

![](_page_29_Picture_68.jpeg)

### 2. Otwórz "Skany podpisanych dokumentów"

Wgraj wcześniej pobrane oraz poprawnie uzupełnione dokumenty w odpowiednie

miejsca

### Uwaga!

<span id="page-29-0"></span>备

- Zwróć uwagę na nazwę dokumentu!
- W przypadku nie wgrania skanu nawet jednego z wymaganych dokumentów nie zostaniesz dopuszczony do oceny merytorycznej (tzn. ocenie nie zostanie poddany zarys koncepcji pracy badawczej i dotychczasowe osiągnięcia, w tym dorobek naukowy, zawodowy, itp. oraz nie zostaną dopuszczeni do rozmowy kwalifikacyjnej).

# <span id="page-30-0"></span>[sp-KD-2022Z] Szkoła doktorska - rekrutacja na semestr zimowy 2022/2023

**Opis** 

(otwarta) semestr zimowy 2022/2023

![](_page_30_Picture_92.jpeg)

rozmowę rekrutacyjną. UWAGA! W przypadku zestawu nr 5 "Skany podpisanych dokumentów", nawet gdy nie metal w podpisanych dokumentów podpisanych dokumentów", nawet gdy nie metal w podpisanych dokumentów polity się symbol w p wgrasz wszystkich wymaganych dokumentów, pojawi się symbol  $\bullet$ . Nie oznacza to, że zestaw został w całości uzupełniony. Przed zakończeniem rejestracji upewnij się, że wgrałeś wszystkie wymagane dokumenty.

- 1. Po uzupełnieniu zestawów pytań przy każdym powinien znaleźć się symbol
- 2. Po zaksięgowaniu płatności pojawi się ona jako opłacona
- **3.** Zostaniesz zaproszony na rozmowę rekrutacyjną tylko wtedy, gdy wszystkie wymagane dokumenty zostaną wgrane do systemu.
- W przypadku braku wymaganych dokumentów lub wgrania nieuzupełnionych dokumentów pojawi się status:

![](_page_30_Figure_8.jpeg)

Nie zostaniesz wtedy zaproszony na

![](_page_31_Picture_107.jpeg)

Jeśli jesteś ZAKWALIFIKOWANY uzupełnij dwa dodatkowe zestawy pytań. Jeśli tego nie zrobisz nie zostaniesz umieszczony na liście przyjętych.

Kandydaci, którzy pozytywnie przejdą weryfikację merytoryczną zostaną zaproszeni na rozmowę rekrutacyjną.

Po rozmowie zespół kwalifikacyjny zmieni status na:

ZAKWALIFIKOWANY – w przypadku uzyskania wymaganej liczby punktów NIEZAKWALIFIKOWANY – w przypadku nieuzyskania wymaganej liczby punktów

# <span id="page-32-0"></span>Oświadczenie o wyborze szkoły doktorskiej - zakwalifikowany

A → Moje konto → Zgłoszenia rekrutacyjne → 6. Oświadczenie o wyborze szkoły doktorskiej - zakwalifikowany

6. Oświadczenie o wyborze szkoły doktorskiej - zakwalifikowany Szkoła doktorska - rekrutacja na semestr zimowy 2022/2023 Architektura i urbanistyka

![](_page_32_Picture_123.jpeg)

Jeśli nie kandydowałeś do innej szkoły doktorskiej wybierz "Nie" oraz w zestawie 7 "Skany podpisanych dokumentów-zakwalifikowany" wgraj Oświadczenie o wyborze Szkoły Doktorskiej – kandydat zakwalifikowany

Jeśli kandydowałeś do innej szkoły doktorskiej wybierz "Tak" oraz złóż wymagane oświadczenie (pobierzesz je w sekcji [Dokumenty i dalsze kroki\)](#page-28-0)

- 1. Przejdź do sekcji "Oświadczenie o wyborze szkoły doktorskiej - zakwalifikowany"
- 2. Uzupełnij wszystkie wymagane pola

<br />
Moje konto → Zgłoszenia rekrutacyjne → 6. Oświadczenie o wyborze szkoły doktorskiej - zakwalifikowany

6. Oświadczenie o wyborze szkoły doktorskiej - zakwalifikowany Szkoła doktorska - rekrutacja na semestr zimowy 2022/2023 Architektura i urbanistyka

![](_page_32_Picture_10.jpeg)

Oświadczenie o wyborze Szkoły Doktorskiej.

Fermin na udzielenie odpowiedzi: 20 września 2022 14:59

\* - Pola oznaczone symbolem gwiazdki są wymagane. **圖Zapisz** Czy kandydowałeś/planuicza Tak kandydować do inne<sup>:</sup> ∠koły doktorskiej niż w Matechnice .arszawskiej? \* Wybier An Szkołę Doktorską w Tak **Lutechnice Warszawskiei \*** Oświadczenie o wyborze Wybierz plik Nie wybrano pliku szkoły doktorskiej, gdy kandydowałeś/aś jeszcze do innych \*

**B** Zapisz

D Zapisz i wróć

# <span id="page-33-0"></span>Skany podpisanych dokumentów - zakwalifikowany

![](_page_33_Picture_43.jpeg)

dyscypliny

# Pomoc

#### «→ Moje konto → Pomoc

### Moje konto

![](_page_34_Picture_76.jpeg)

### Pomoc

Przy pomocy tego formularza możesz zadać pytanie koordynatorom rekrutacji. Odpowiedź otrzymasz w postaci wiadomości w systemie, o której zostaniesz poinformowana e-mailem, o ile nie wyłączyłaś tej opcji w ustawieniach konta.

#### \* - Pola oznaczone symbolem gwiazdki są wymagane.

![](_page_34_Picture_77.jpeg)

Jeśli potrzebujesz pomocy wyślij do nas zapytanie za pomocą systemu IRK lub na adres [dod@pw.edu.pl](mailto:dod@pw.edu.pl).

### Uwaga!

Twoje zgłoszenie rekrutacyjne zostanie zweryfikowane dopiero po zamknięciu systemu. W trakcie trwania rekrutacji nie będziesz informowany o brakach i nie będzie możliwości uzupełnienia brakujących danych, dlatego dokładnie uzupełnij wszystkie zestawy pytań.